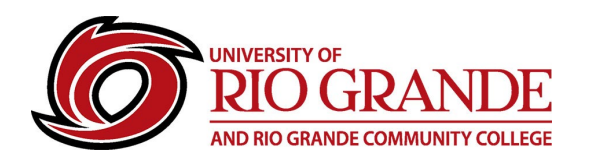

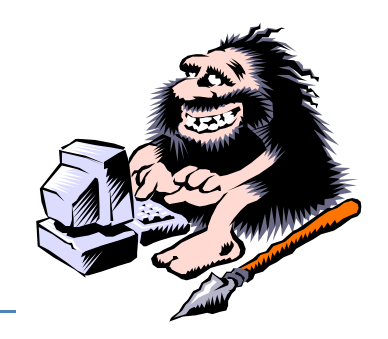

## **Creating an Adobe Digital ID**

## **Digital ID creation using Adobe Acrobat Reader or Adobe Acrobat Pro**

Portable Document Format (PDF) files are an ISO standard for digital readable content. Some browsers can open and display PDF files making it a great format for mobile devices and universal readability. Fillable forms are best left to specialized PDF applications and laptops or computers, rather than mobile devices. This Information Sheet recommends the free download of Adobe Acrobat Reader for use of fillable forms and Digital ID creation. <https://get.adobe.com/reader/>

**Some fillable forms have lines for inserting a Digital ID (signature). Click on the line where a new Digital ID is needed. Click Configure Digital ID.**

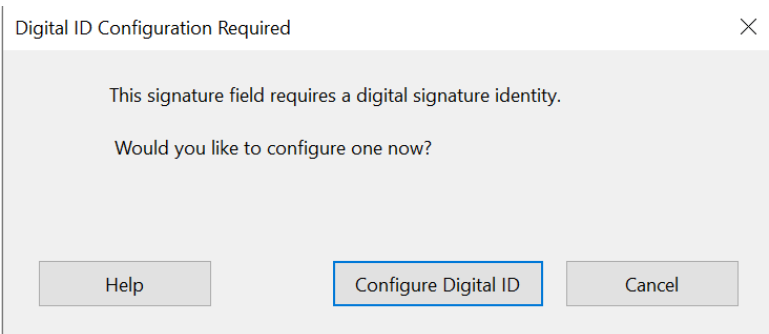

**Most users likely have not configured an Digital ID before. Select the lower option Create a new digital ID. Click Continue.**

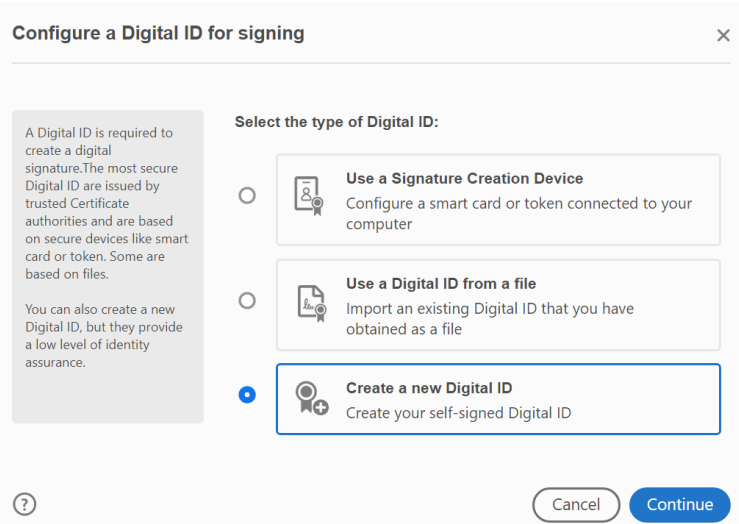

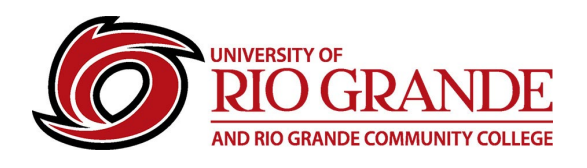

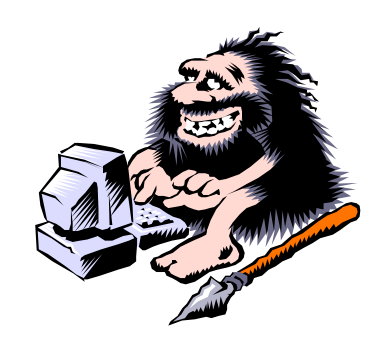

**The next screen will ask the user where to save the new Digital ID. Save to File is the easiest for most users. Click Continue.**

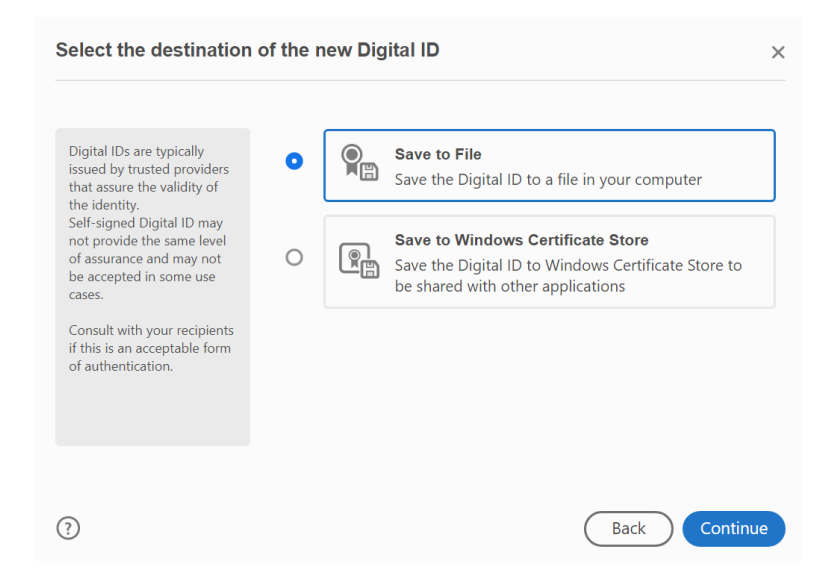

**A blank form is displayed – complete the form by filling in the lines. Organization Unit or Name Line: University of Rio Grande. Skip the other.**

**Email Address: Please use your Rio Grande RioNET e-mail address. Click Continue.**

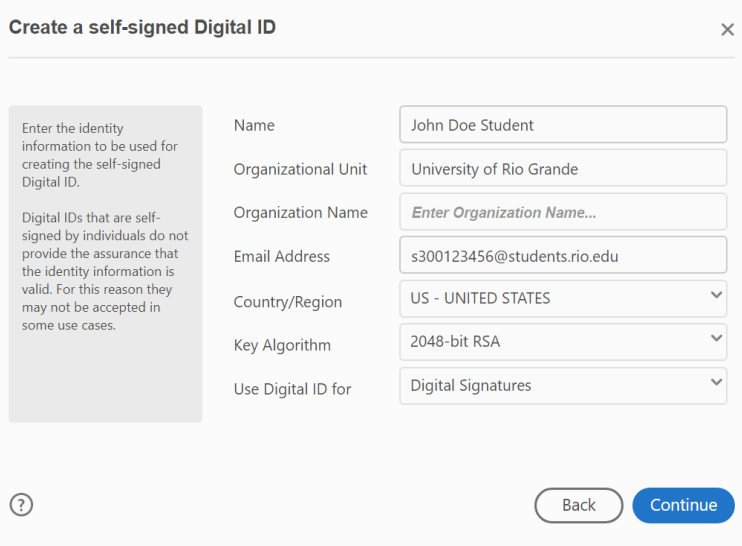

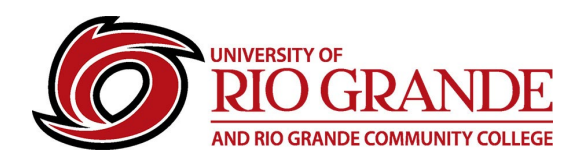

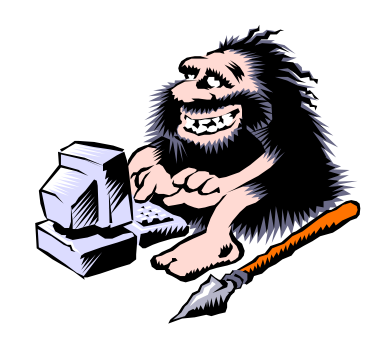

**A typical file storage location will be suggested, this can be changed. A strong password should be entered <green>. Click Save.**

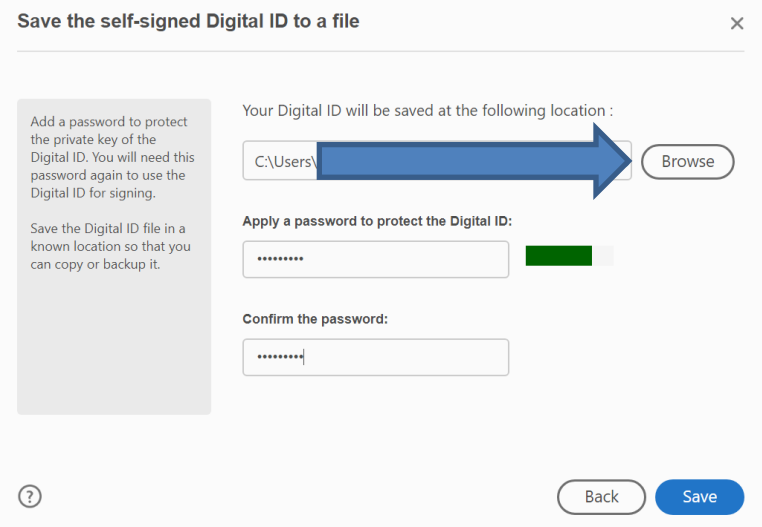

**The Digital ID is displayed for review and for signing. Enter the password from the preceding step. Click Sign.**

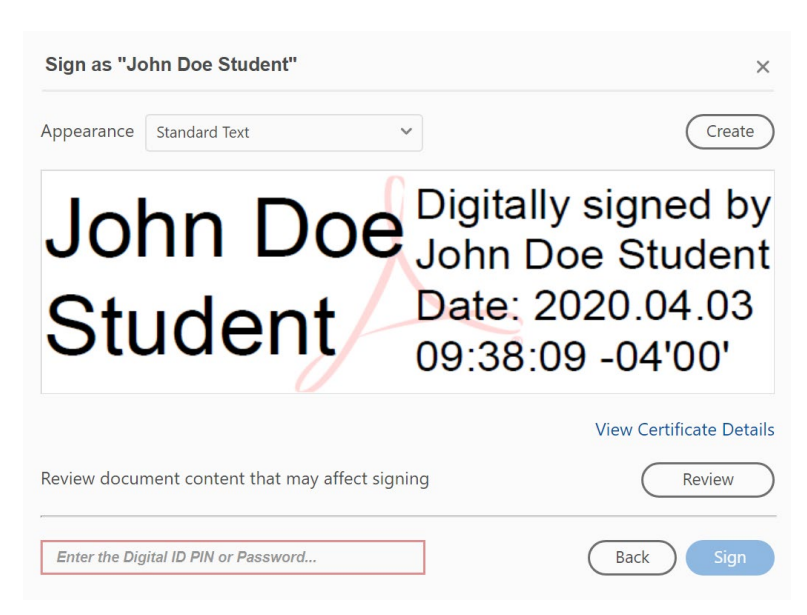

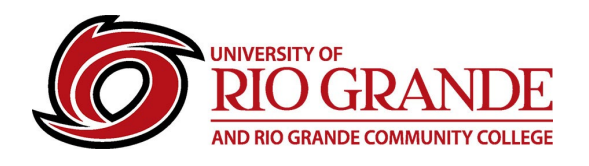

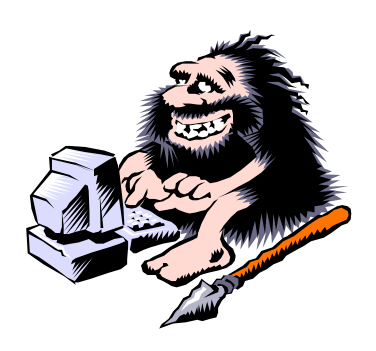

**A window is displayed showing a location for where the signed form file will be saved.**

## **This can be changed.**

**Click Save.**

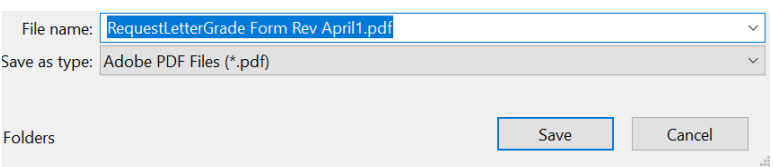

**The form is now displayed with a Digital ID on the line.**

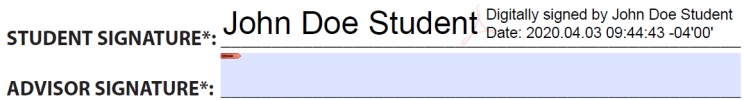

**The user should now have two files:**

- **Digital ID file**
- **Signed Form File**

**Return form to: Office of the Registrar, Florence Evans Hall, or via email: records@rio.edu**

## **RioNET Information Sheets – Troubleshooting & Assistance Guides**

Using technology does not always come easy. What is easy for some, may offer challenges or technical issues for another person. Please reference our Guides for more assistance[: https://www.rio.edu/myrio](https://www.rio.edu/myrio)

**Campus Computing & Networking – support@rio.edu – 800-282-7201**